### **Fonction MASTER - SSIGE**

### Qu'est-ce que la fonction MASTER ?

La fonction MASTER vous permet

- de faire des inscriptions aux cours /autres événements de la SSIGE pour d'autres collaborateurs.
- de visualiser toutes les formations/manifestations auxquelles les collaborateurs ont participé au cours des cinq dernières années.

### Demander l'accès Master

- 1. Sur le site web [www.ssige.ch,](http://www.ssige.ch/) cliquer sur le bouton LOGIN et se connecter avec votre nom d'utilisateur et mot de passe.
- 2. Cliquer sur MON COMPTE, puis sur « Demande accès Master »:

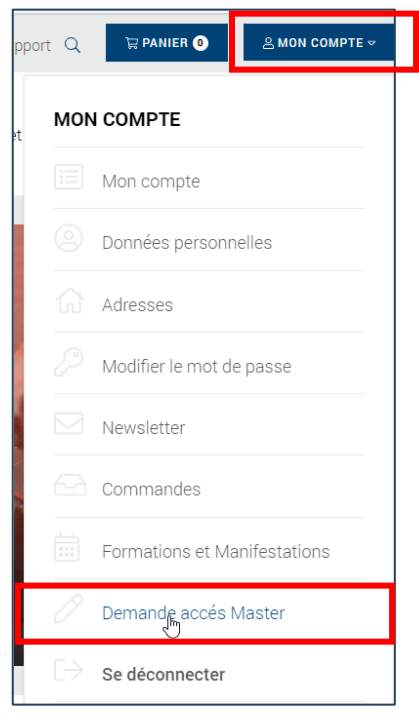

3. Remplir/compléter le formulaire en ligne, puis cliquer sur le bouton ENVOYER :

### Demande accés Master

 $\widehat{\Omega}$  > Inscription > Master Antrag

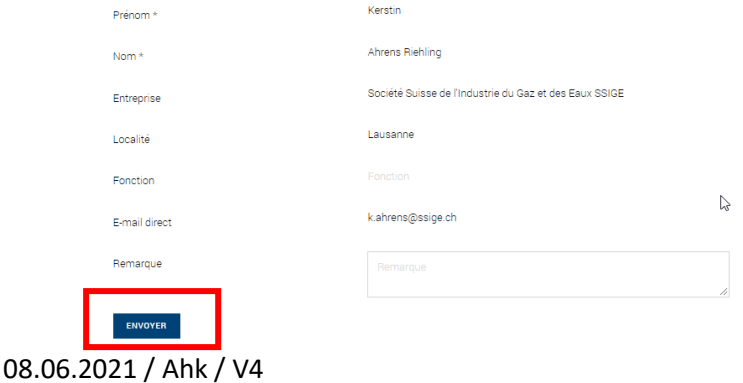

*Le message suivant apparaît à l'écran:* 

GH > Benachrichtigungen > Demande Master envoyée

## Demande d'accès Master envoyée

*Attendre que la SSIGE prenne contact avec vous afin de fournir quelques explications.*

### Ajouter des collaborateurs

• **Avant tout, contacter les collaborateurs concernés soit par mail, soit par téléphone, pour leur annoncer qu'ils vont recevoir un courriel leur demandant de définir un mot de passe et qu'ils doivent impérativement répondre à ce courriel en suivant les instructions du courriel.**

**Note : Le cas échéant, vérifier la boîte de courrier indésirable (Spam).**

- **Utiliser exclusivement des navigateurs tels que Chrome, Firefox ou Edge et veuillezvous assurer que vos collaborateurs utilisent également un de ces navigateurs. Internet Explorer n'est pas compatible avec le site de la SSIGE !**
- 1. Sur le site web **www.ssige.ch**, cliquer sur le bouton LOGIN, puis se connecter avec votre nom d'utilisateur et mot de passe.
- 2. Cliquer sur « MON COMPTE », puis cliquer sur « Collaborateurs » :

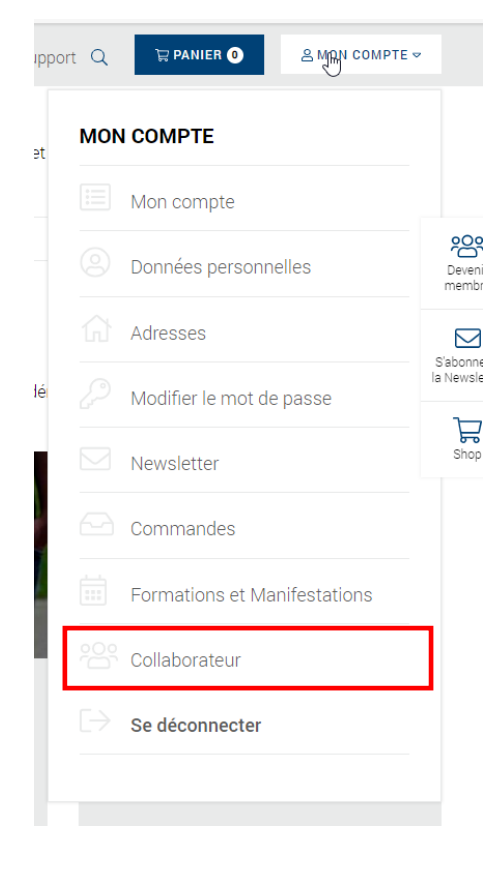

**Note** : Tous les collaborateurs qui ont déjà créé un nouveau compte sur le site de la SSIGE figurent déjà dans ce menu.

3. Pour saisir de nouveaux collaborateurs, cliquer sur le bouton SAISIR UN NOUVEAU COLLABORATEUR.

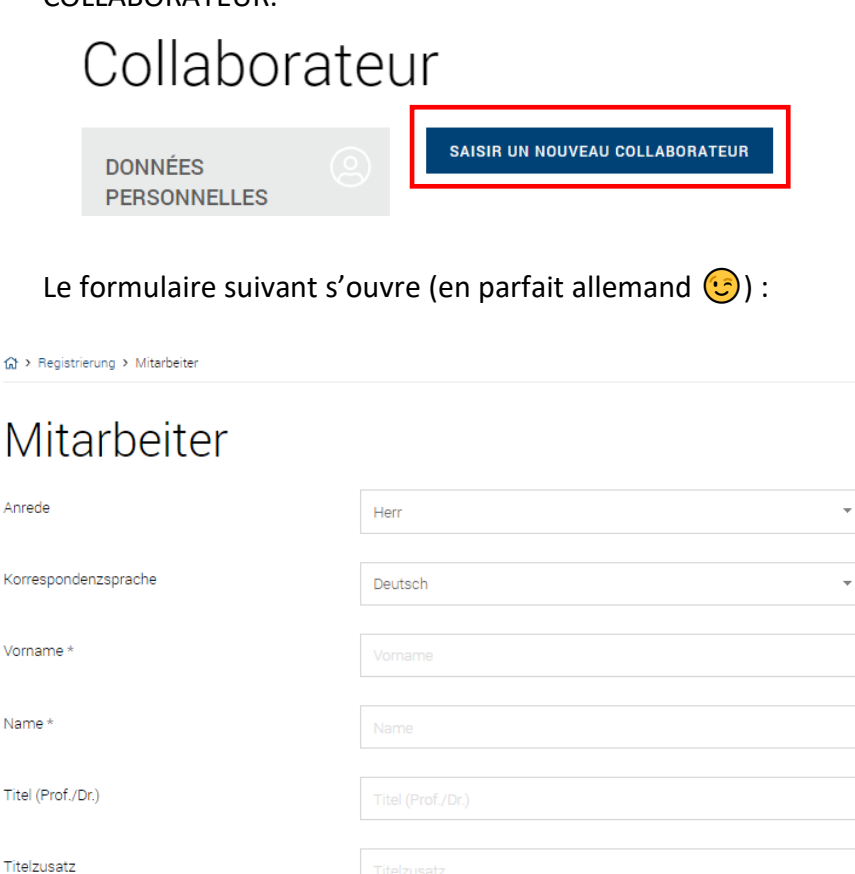

E-Mail\* **REGISTRIERUNG ABSCHICKEN** 

ଳ

Voi

Na

4. Remplir le formulaire, puis cliquer sur REGISTRIERUNG ABSCHICKEN.

**Important** : Le collaborateur reçoit un e-mail lui demandant de saisir un mot de passe. Une fois qu'il l'aura confirmé, la SSIGE reçoit un message à son tour, qu'elle doit valider. **Note : Cette validation peut prendre max. 1 jour de travail. Seulement une fois la validation faite par la SSIGE, le «** Master » voit le ou les nouveau(x) collaborateur(s) sous « Collaborateurs »:

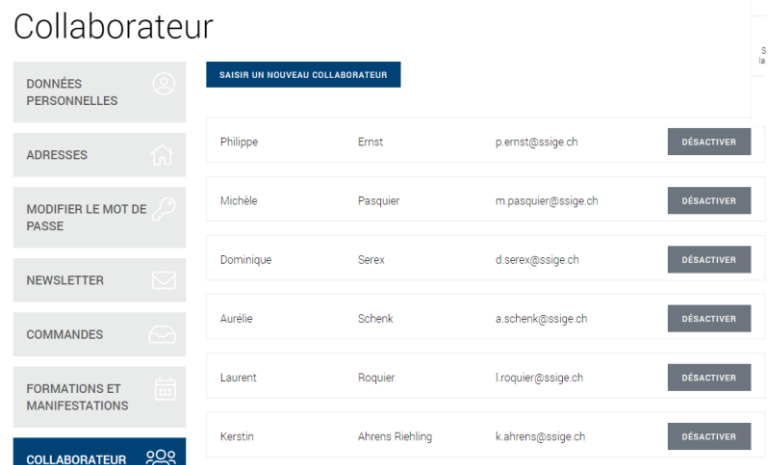

### Inscrire un collaborateur à un cours

- 1. Sur le site web [www.ssige.ch,](http://www.ssige.ch/) cliquer sur le bouton LOGIN, puis se connecter avec votre nom d'utilisateur et mot de passe.
- 2. Dans le menu principal, cliquer sur « Cours et colloques » [\(https://www.svgw.ch/fr/cours](https://www.svgw.ch/fr/cours-et-colloques/)[et-colloques/](https://www.svgw.ch/fr/cours-et-colloques/) ), puis cliquer sur le cours auquel vous souhaitez inscrire un collaborateur (dans notre exemple, il s'agit du cours de surveillant de réseau 2021/3).
- 3. Sur la page du cours, cliquer sur le bouton INSCRIPTION. Une nouvelle page s'ouvre.
- 4. Dans le champ « Inscription pour », sélectionner « un collaborateur ».

# Inscription

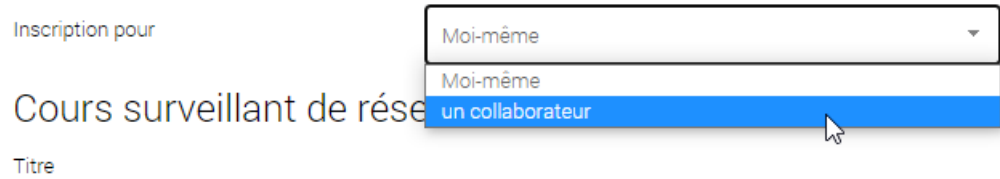

5. Dans le champ « Sélectionner un collaborateur », sélectionner le collaborateur concerné (dans l'lexemple, il s'agit de Mme Michèle Pasquier) :

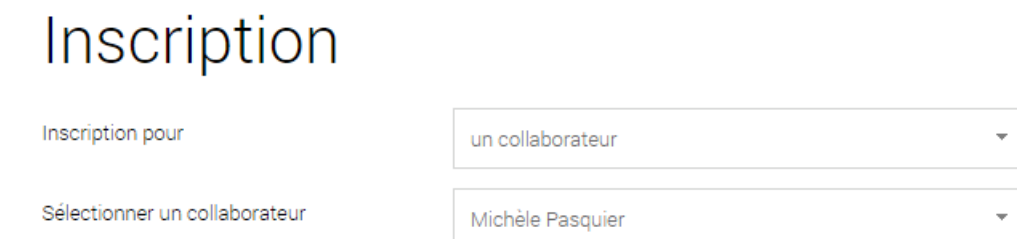

Cours surveillant de réseau 2021/3

- 6. Compléter le formulaire en renseignant tous les champs obligatoires.
- 7. Cliquer sur le bouton DANS LE PANIER. Un message de confirmation apparaît à l'écran :

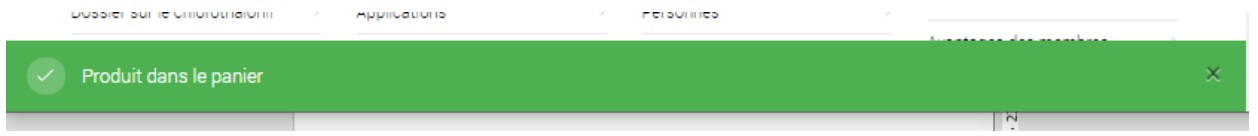

8. Pour inscrire d'autres collaborateurs au même cours, répéter simplement les étapes 4 à 6.

9. Finalement, cliquer sur le bouton PANIER, puis sur le bouton ALLER À LA CAISSE. La fenêtre « Terminer la commande » s'ouvre :

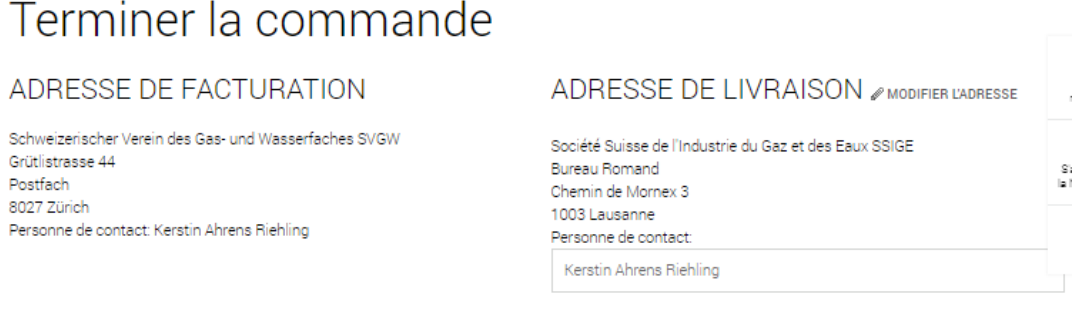

### Aperçu de la commande

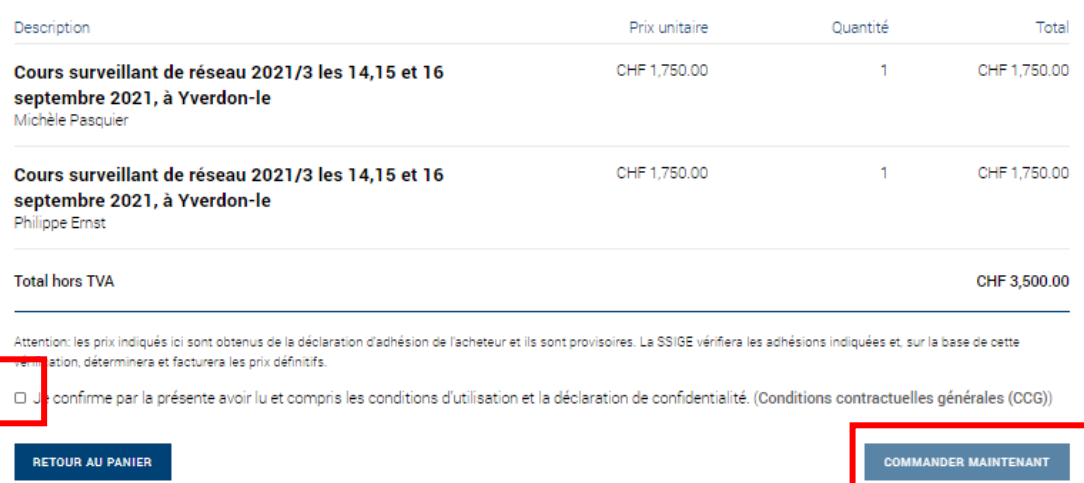

- 10. Accepter les CGV en cochant la case correspondante.
- 11. Cliquer sur le bouton COMMANDER MAINTENANT. Vous recevez un Accusé de réception par courriel. Les collaborateurs de la SSIGE vont traiter l'inscription/les inscriptions dans les meilleurs délais, puis la/les confirmer à leur tour par courriel.

### Visualiser les participations aux formations et manifestations d'un collaborateur

- 1. Se connecter au site web de la SSIGE avec nom d'utilisateur et mot de passe.
- 2. Dans MON COMTPE, cliquer sur le menu « Formations et Manifestations » :

#### **MON COMPTE**

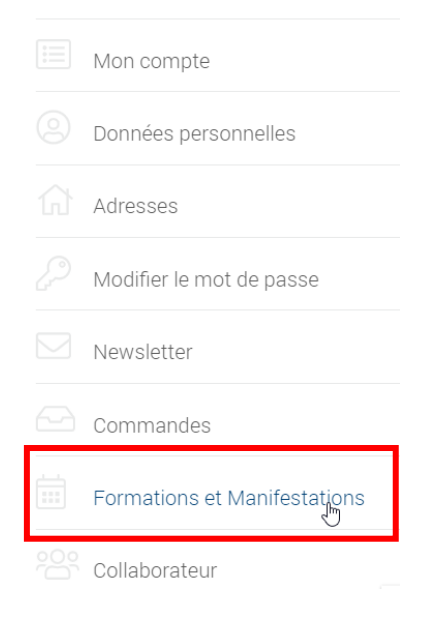

La page correspondante s'ouvre. Par défaut, les formations et manifestations auxquels vous avez participé sont affichées à l'écran comme suit :

# Formations et Manifestations

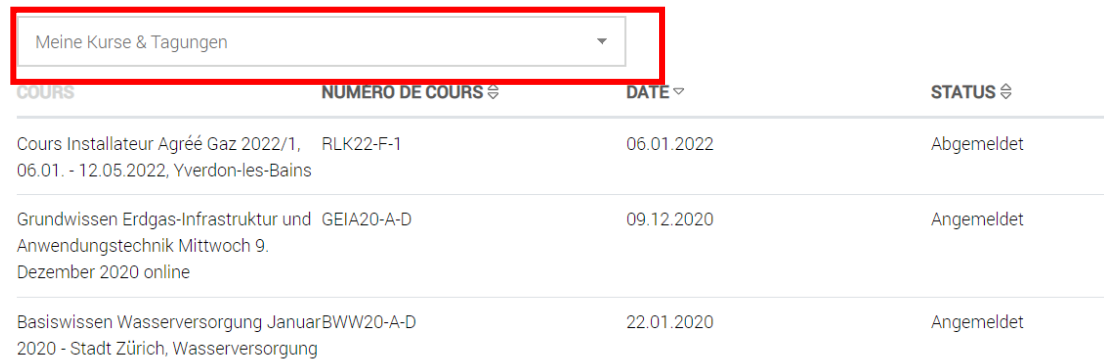

- 3. Cliquer sur le triangle tout à droite de la commande « Meine Kurse & Tagungen ». La liste de vos collaborateurs s'ouvre.
- 4. Sélectionner le collaborateur de votre choix. Les formations et manifestations auxquelles il a participé au cours des 5 dernières années sont affichées à l'écran, avec le nom et numéro de cours, date et statut.

#### **Notes concernant les statuts :**

- « Angemeldet » : La personne est inscrite ou a participé au cours ou à la manifestation
- « Abgemeldet » : La personne était inscrite, mais n'a finalement pas participé au cours.